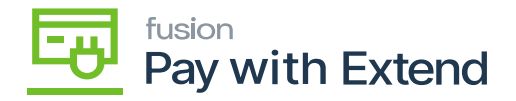

## **Pay With Extend Configurations Settings**

Note: You must create an extend account prior to connecting Extend and Acumatica.

## Settings Tab

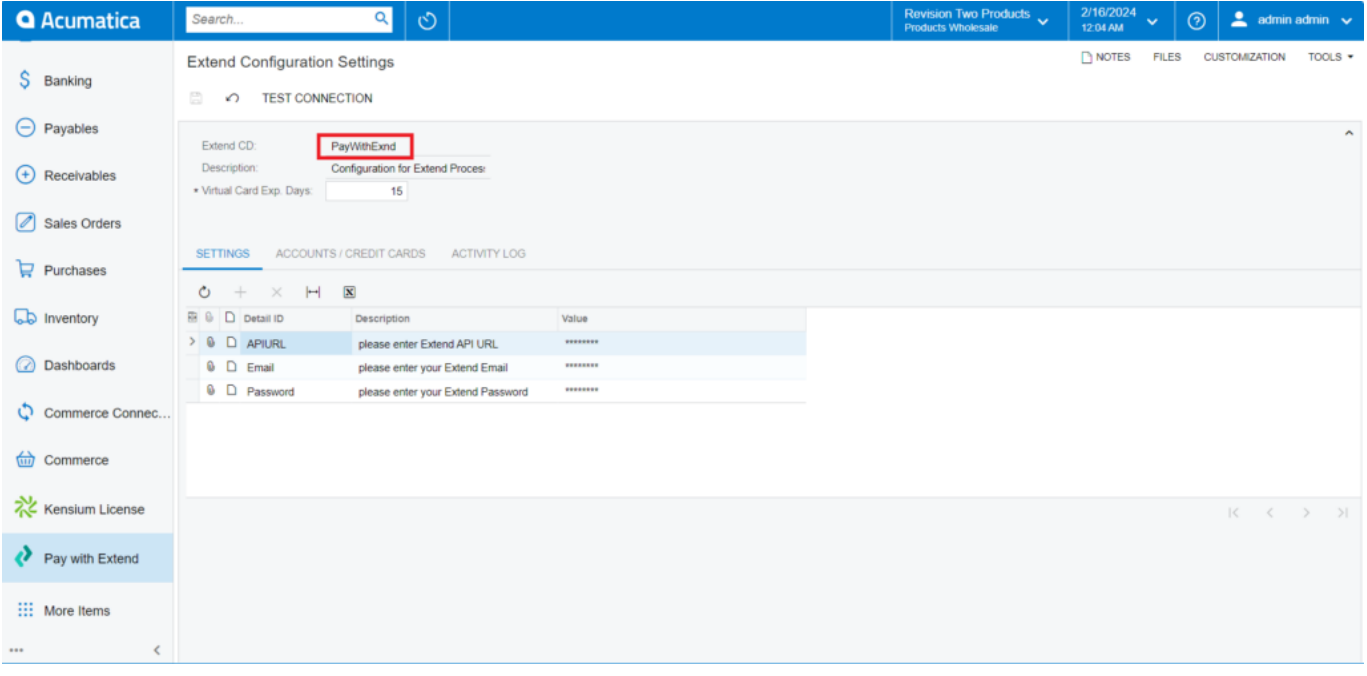

Enter the required information to connect your Extend account with Acumatica

Under Settings, enter the following information:

Virtual Card Exp. Days

Enter how many days you would like virtual cards to be active for.

• Pay with Extend API URL:<https://app.paywithextend.com/home>

Enter the API URL given above

• Email

For your Extend account

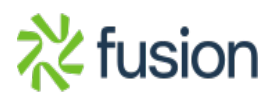

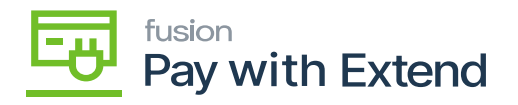

- Password
- $\vert \mathbf{x} \vert$  For your Extend account
	- After entering all configuration details, click on **[Test Connection].**

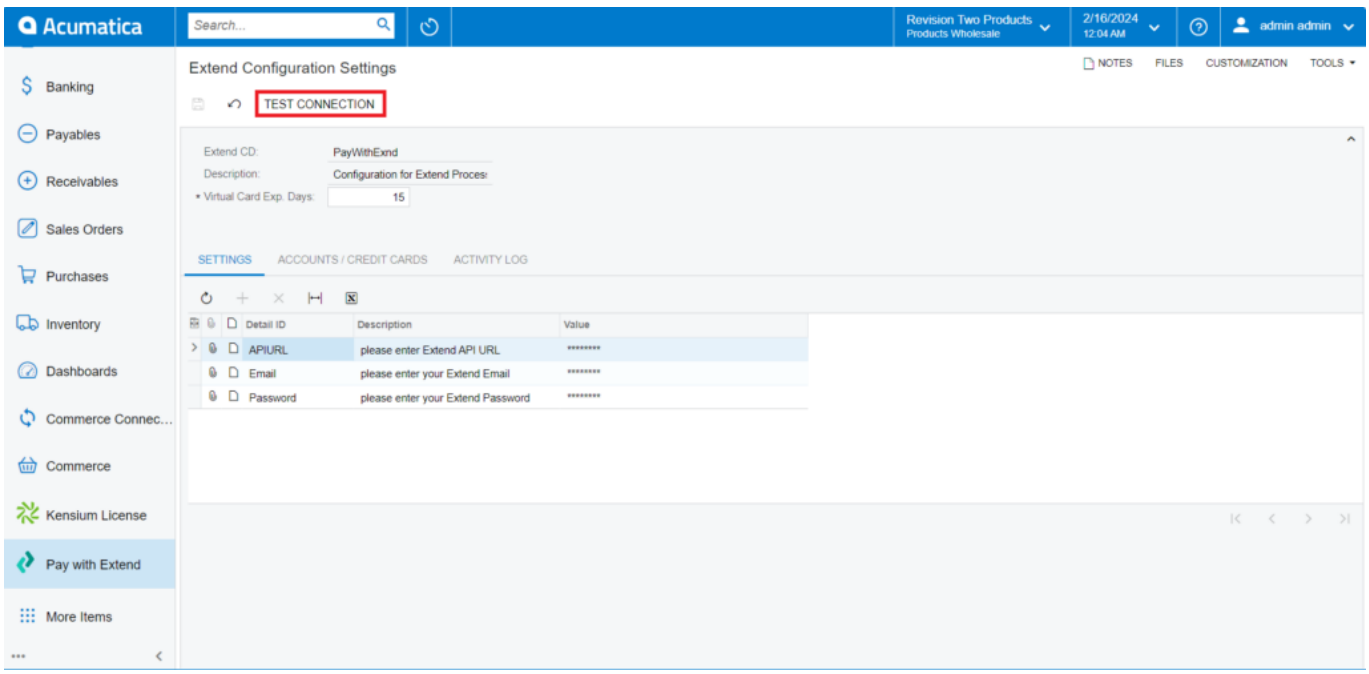

Click Test Connection to validate that Acumatica has established a connection with Extend.

A successful connection will result in the pop-up message seen below.

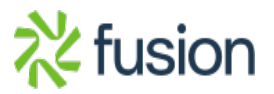

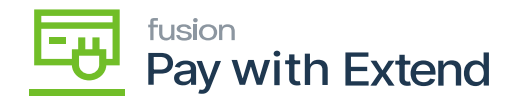

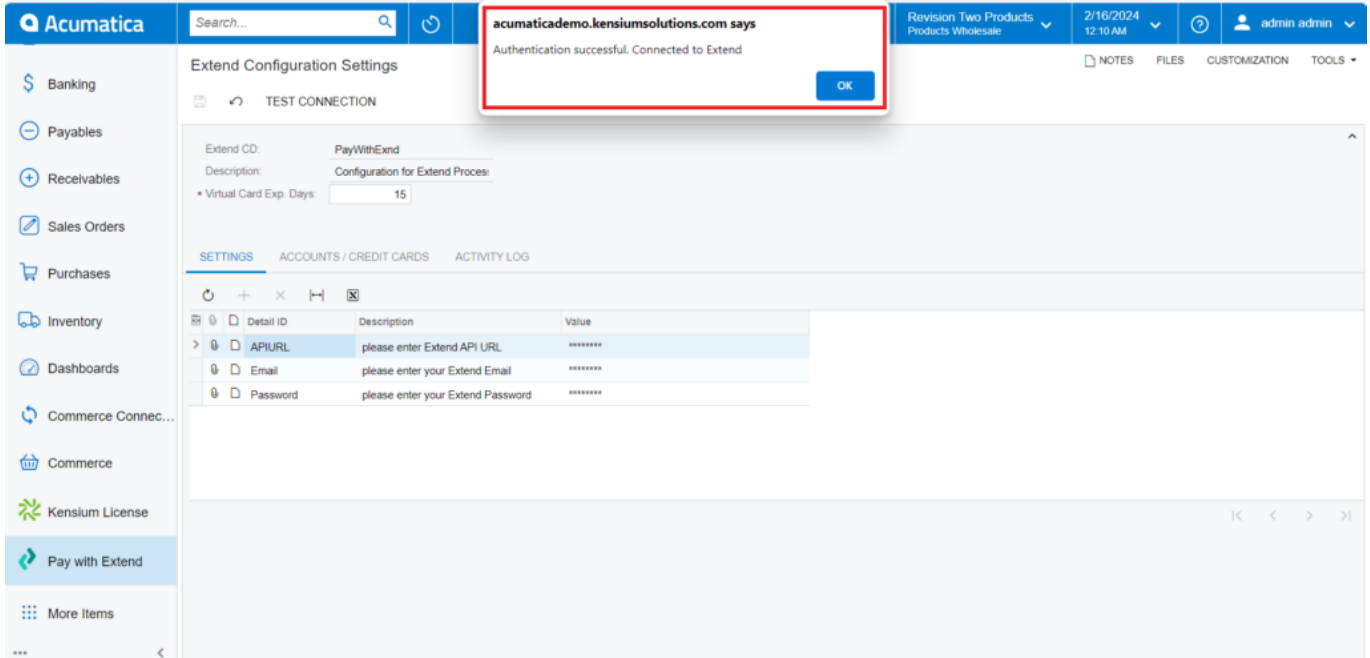

Test Connection was successful

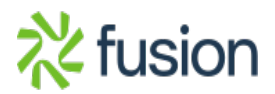